# **Kent LiDAR Portal How to Register**

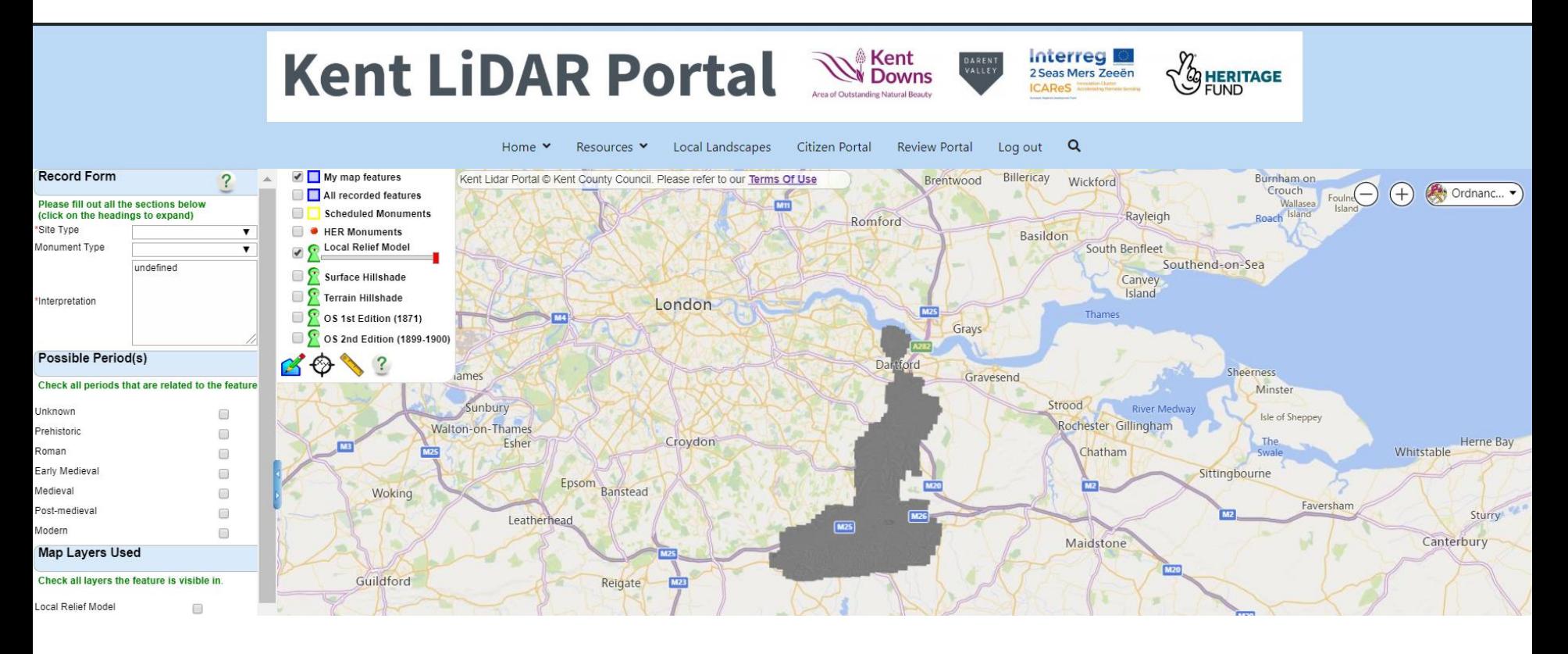

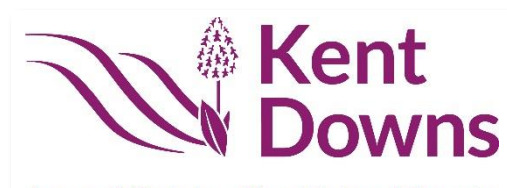

**Area of Outstanding Natural Beauty** 

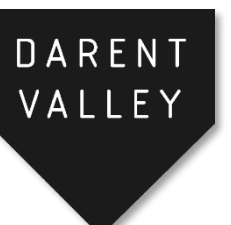

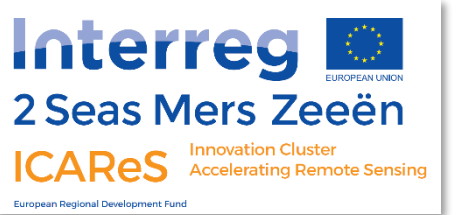

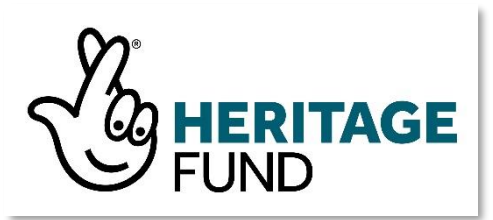

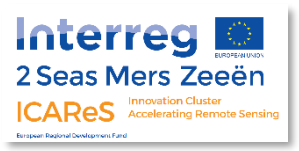

## **How to use this guide**

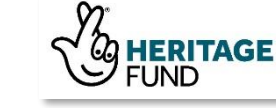

The **Kent LiDAR Portal** was established as a citizen science mapping project which will ultimately enhance the county's historic record of known archaeological and heritage features by using LiDAR data.

LiDAR is a fantastic resource which allows us a unique perspective on the landscape through which many, more subtle surface features can be traced. By having a sharp pair of eyes and some knowledge of the various monuments which might be found, you'll be wellequipped to interpret and record potential features which can tell us more about our local heritage!

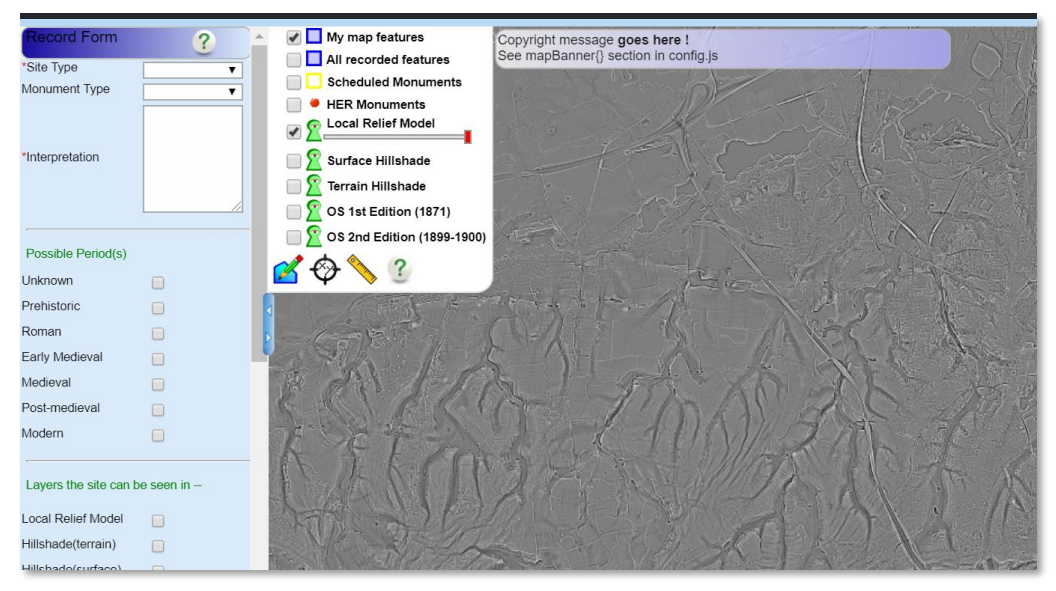

Additional, more detailed tutorial guides are provided which instruct on how to interpret and understand some of the features you may encounter in the visualisations, including **How to Digitise and Record**, **Guide for Desk-Based Study**, **How to Read LiDAR**, **Gazetteer of Monument Types** and **Guide to Groundtruthing**.

This guide provides the instructions to set-up your account and begin digitising. Please read these carefully and if you have any questions contact the Project Community Archaeologist [\(anne.sassin@kentdowns.org.uk\)](mailto:anne.sassin@kentdowns.org.uk).

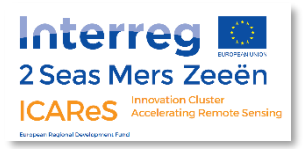

### **Terms of use**

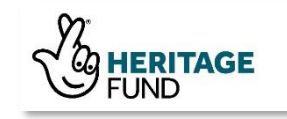

To get started on the Kent LiDAR Portal [\(kentlidar.org.uk\)](kentlidar.org.uk), you will need an account. This is both to view the data and to allow any work you may do to be recorded.

It is suggested that you read fully the **Terms of Use**, which are available on the website and will be emailed to you when you register, however they are copied below for easy access:

- I undertake to conduct myself responsibly and with respect to others in regard to any language used or comments made on this website
- I will not reproduce or publish images derived from the data (including both printed work and social media) without acknowledging the relevant copyright holder, Kent County Council, and using the agreed credit line **'This data is reproduced with permission from the copyright holder Kent County Council and was funded by the Interreg 2 Seas programme 2014-2020 and National Lottery Heritage Fund'**
- I will not reproduce or publish Ordnance Survey background maps or derived data without the acknowledgement **© Crown Copyright. All rights reserved 100019238 2020**
- I will not use the data on this website for commercial purposes
- I will not trespass on private land without express permission from the landowner(s) as part of any investigation or activity based on the data contained in this website
- I will adhere to the [Countryside Code](https://www.gov.uk/government/publications/the-countryside-code/the-countryside-code) when investigating any sites in the field (e.g. leaving gates and property as they are found, ensuring crops are not damaged, not disturbing wildlife, etc)

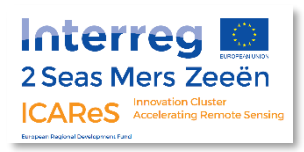

### **Terms of use**

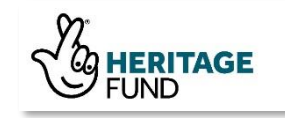

• I will not undertake metal-detecting, excavation or survey on any sites without express permission and consent from the landowner(s) and any other relevant organisation where prior consent and licenses are needed (Note that any Scheduled Ancient Monument, Ministry of Defence property or Site of Special Scientific Interest (SSSI) has strict regulations in particular and requires written consent from the relevant statutory authorities in addition to the landowner for potential fieldwork)

Any questions regarding the use of this data, including requests for commercial purposes, should be directed to the [Project Team.](mailto:darent.valley@kentdowns.org.uk)

#### **General Data Protection Regulation (GDPR) Statement**

The information you provide when you register with the Kent LiDAR Portal will be used to provide you with updates. This information will only be maintained for the duration of the project. You can change your mind at any time by contacting the project team at [darent.valley@kentdowns.org.uk](mailto:darent.valley@kentdowns.org.uk) and asking to be removed and de-registered from the website. We will treat your information with respect. For more information about our privacy practices please visit the Darent Valley [website](https://darent-valley.org.uk/privacy-policy/).

By registering, you agree that we may process your information in accordance with these terms.

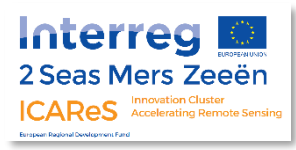

**Creating an Account**

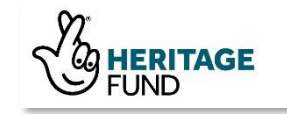

1) Open the website and click on 'Log in' in the top right corner.

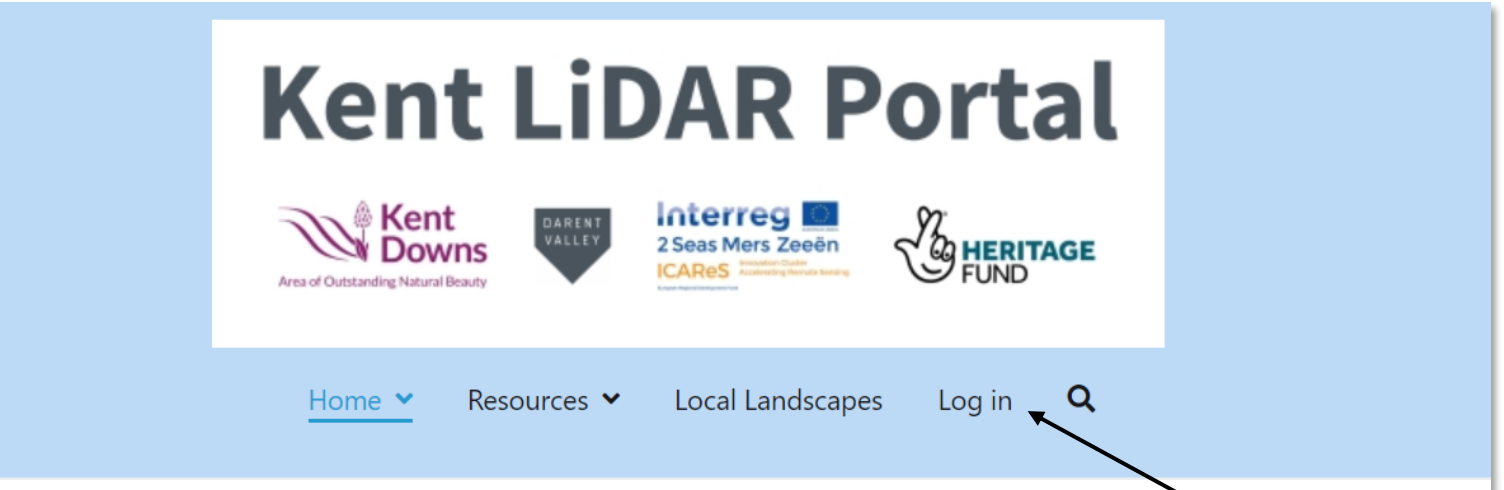

### **Welcome to the Kent Lidar Portal!**

We are excited to be launching this new website, which will make available imagery from various LiDAR datasets from across the county, including the recently obtained high resolution data covering over 190 square km along the Darent Valley and area of the Sevenoaks Commons, at the western end of the Kent Downs AONB (read more about the local landscapes here).

On this Portal, you can explore the LiDAR from the Darent Valley and other areas, and you can also find out how to get involved in our project to map archaeological features across Kent.

LiDAR is an exciting tool which, with the right set of eyes and careful research, has enormous potential to uncover

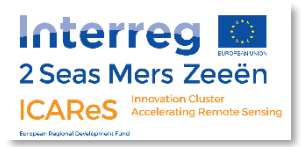

### **Creating an Account**

minutes ago)

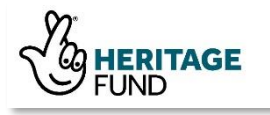

2) Fill out the form seen here by entering a username, email address and full name, and then click on the link to register.

Your username is of your choosing, but we recommend a combination of letters and numbers. If a username is already taken, you will have to choose another.

We also recommend that you choose it wisely, as it will be publicly visible to others on the Portal if you choose to comment on or make a record (if you don't comment on records, your username will not make it onto the visible portions of the website).

Your name and email will NEVER be made public on the site!

3) Check your email account for two emails from **Kent LiDAR Portal**  ([info@kentlidar.org.uk](mailto:info@kentlidar.org.uk)), one which includes the Terms of Use and one which contains the link for you to set your password.

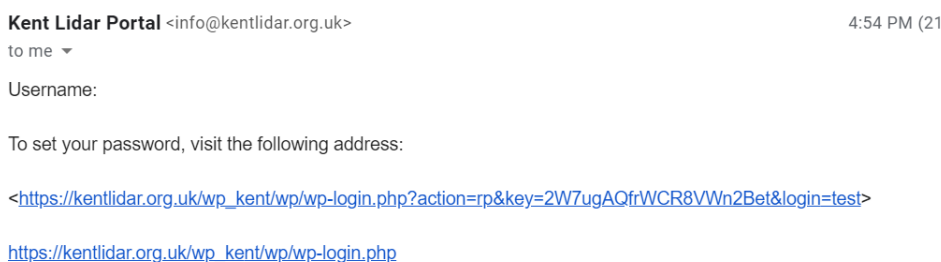

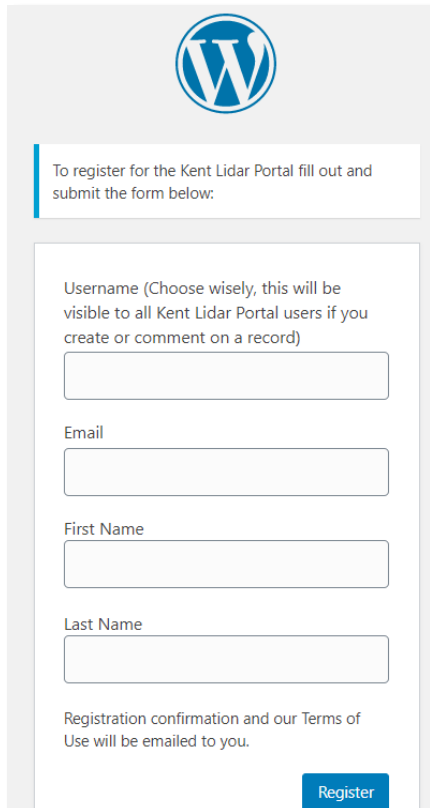

If you don't find an email, check your spam folder.

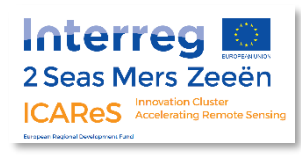

## **Creating an Account**

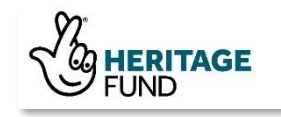

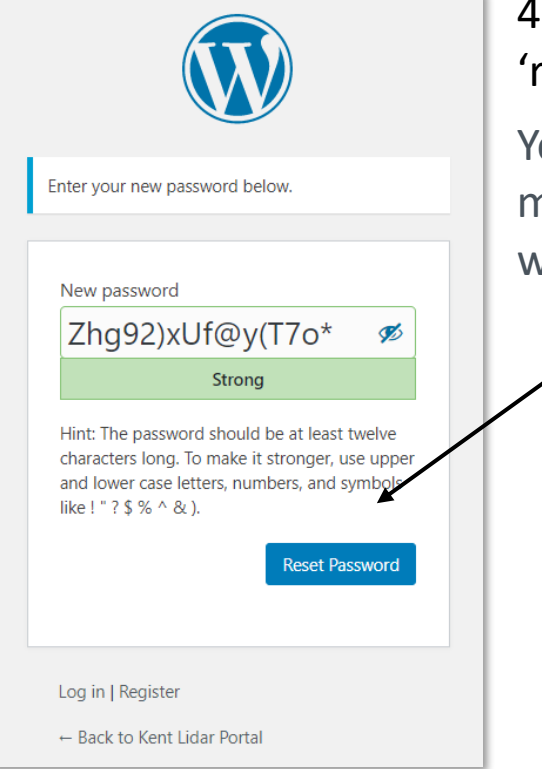

4) Follow the link in the email to set your password, and click 'reset password'.

You don't have to pick the default password offered, but please make sure that you use a strong password of at least 6 characters with a mix of letters, numbers and punctuation.

> 5) Use your username and password to log in.

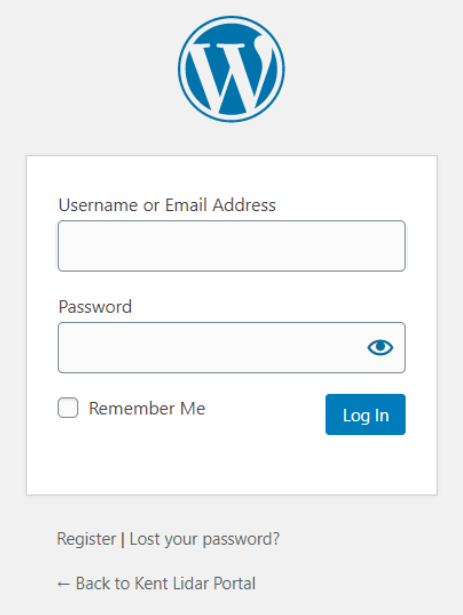

You now have an account and are ready to log in and begin your mapping!

We recommend you refer to the **How to Digitise and Record** guide next in order to familiarise yourself with the Portal's features.

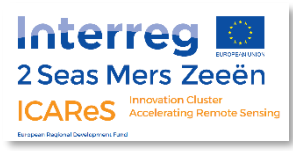

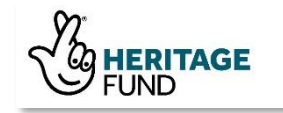

This guide on **How to Register** was produced by the Darent Valley Landscape Partnership Scheme for interpretation of the LiDAR data on the **Kent LiDAR Portal**

March 2020

© Kent Downs AONBKent

Area of Outstanding Natural Beauty

#### **Darent Valley Landscape Partnership Scheme**

The Tea Barn, Castle Farm, Redmans Lane Shoreham, Kent TN14 7UB darent.valley@kentdowns.org.uk www.darent-valley.org.uk +44 (0)1732 280951

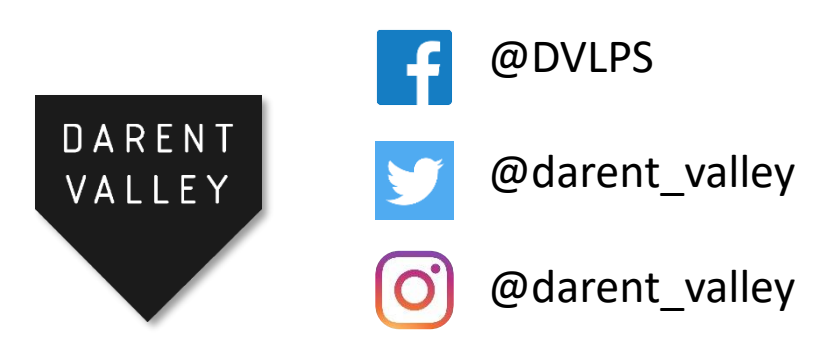